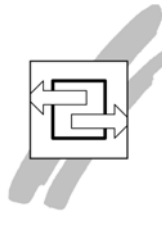

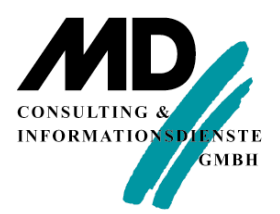

## **Zugang zur SQLBase unter Windows XP SP2**

Wenn Sie Windows XP SP2 installiert haben und auf dieser Maschine einen SQLBase Server laufen lassen, werden Sie feststellen, dass Sie von einem anderen PC aus keinen Connect auf diesen Server bekommen. Die Ursache dafür ist die unter SP2 standardmäßig installierte Firewall.

Um Benutzern anderer PC's einen Zugang zur SQLBase zu ermöglichen, müssen Sie einen Port öffnen. Das erreichen Sie mit folgenden Arbeitsschritten:

- 1. Klicken Sie in Ihrer Taskleiste auf Start.
- 2. Wählen Sie Einstellungen\Systemsteuerung.
- 3. Doppelklicken Sie auf Windows-Firewall.
- 4. Gehen Sie auf den Reiter *Ausnahmen* und klicken auf den Button *Port* (Abbildung 1).
- 5. In diesem Dialogfenster tragen Sie in das Feld Namen den Begriff "SQLBase" ein.
- 6. In das Feld *Portnummer* tragen Sie ein: 2155 Sollten Sie einen anderen Port für die SQLBase benutzen, tragen Sie bitte diese Nummer ein.
- 7. Beachten Sie, dass der Radiobutton TCP aktiv sein muss (Abbildung 2) Klicken Sie "OK", um die Einstellung zu speichern.

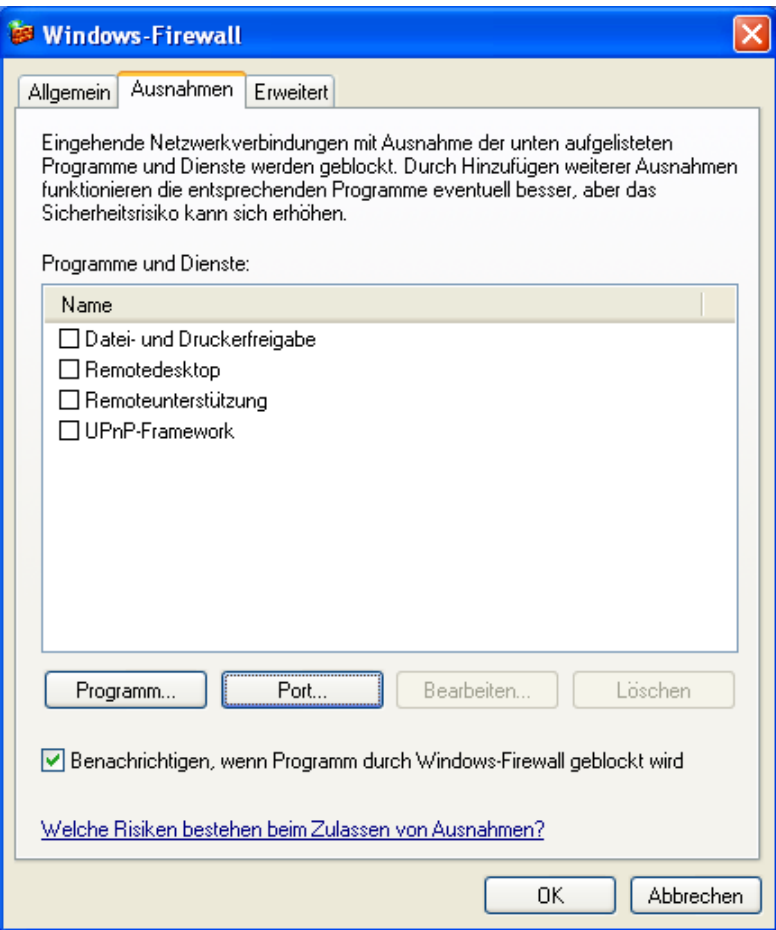

Abbildung 1: Windows-Firewall Reiter Ausnahmen

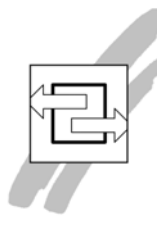

## **Zugang zur SQLBase unter Windows XP SP2**

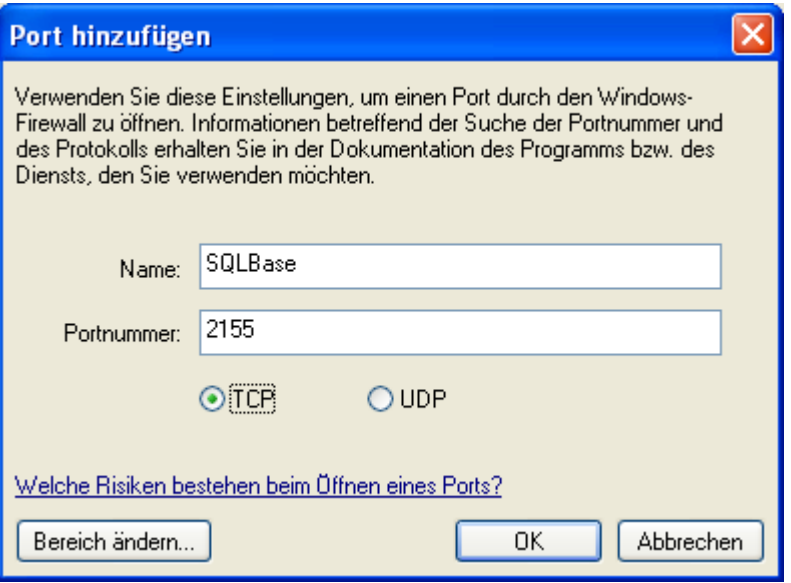

Abbildung 2: Windows-Firewall Porteinträge